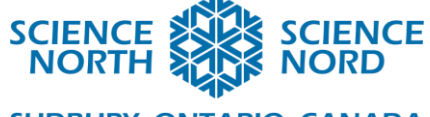

**SUDBURY, ONTARIO, CANADA** 

# Survivre dans le Nord

1re année – Les êtres vivants : caractéristiques et besoins (sciences) Codage (mathématiques)

# Plan de leçon – La chasse aux poissons de l'ours

# **Description**

Les élèves apprendront au sujet des ours polaires et de leurs besoins actuels de survie. Ils apprendront aussi au sujet de la façon dont leur environnement est mis en péril en raison des changements climatiques. Nous discuterons des façons dont nous aidons et endommageons l'environnement, puis les élèves seront mis au défi d'utiliser Scratch pour aider l'ours polaire à obtenir sa nourriture. Ils concevront la région glaciaire où leur ours polaire vie, puis lui donneront des instructions pour trouver sa nourriture.

# **Résultats d'apprentissage**

--Les élèves démontreront leur compréhension des ours polaires et de ce dont ils ont besoin dans leur environnement pour survivre.

--Les élèves seront en mesure d'indiquer ce que l'ours polaire mange.

--Les élèves seront en mesure d'utiliser des expressions de programmation (avant, arrière, gauche et droite) pour déplacer leur ours polaire et trouver de la nourriture tout en naviguant des obstacles.

# **Contenus d'apprentissage**

#### **Mathématiques:**

**C3.1** résoudre des problèmes et créer des représentations de situations mathématiques de façons computationnelles en écrivant et exécutant des codes, y compris des codes comprenant des évènements séquentiels.

**C3.2** lire et modifier des codes donnés, y compris des codes comprenant des évènements séquentiels, et décrire l'incidence des changements sur les résultats.

#### **Sciences:**

**B1.1** décrire des changements ou des problèmes qui pourraient résulter de la perte d'êtres vivants (plantes et animaux) et d'éléments non vivants faisant partie de la vie quotidienne, en tenant compte de diverses perspectives.

**B1.2** suggérer des actions qui peuvent contribuer à un environnement sain.

#### **Sciencenorth.ca/ecoles**

Science Nord est une agence du gouvernement de l'Ontario et un organisme de bienfaisance enregistré nº 10796 2979 RR0001

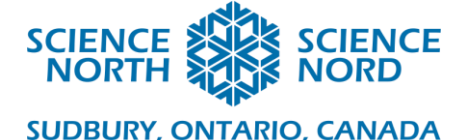

# **Introduction**

« Aujourd'hui, nous allons apprendre au sujet des ours polaires. Que savez-vous au sujet des ours polaires? »

Éliciter des réponses auprès de votre classe. Vous pouvez choisir de noter leurs idées de ce qu'ils savent.

Expliquez ensuite que, aujourd'hui, nous utiliserons les renseignements de notre recherche sur les ours polaires pour aider un ours polaire à chasser le poisson sur l'ordinateur au moyen de nos instructions.

Utilisez la présentation PowerPoint « Leçon scientifique sur les ours polaires ». Lisez les renseignements ensemble. Discutez-en tout au long de la présentation.

Action :

Nous allons jouer à un jeu dans notre classe. Nous allons choisir une personne qui sera l'ours polaire et trois autres qui seront des poissons. Les élèves seront placés de façon aléatoire dans la classe. Ensuite, les autres élèves donneront des instructions à l'ours polaire pour l'aider à trouver sa nourriture. Si nous voulons que l'ours se déplace vers la gauche, les élèves diront « (Plus ou moins) dix pas vers la gauche » et l'ours fera dix pas vers la gauche. Si nous disons « Dix pas vers la droite », l'ours fera dix pas vers la gauche. Si nous disons « Dix pas vers l'avant », l'ours fera dix pas vers l'avant de classe et, avec « (Plus ou moins) dix pas vers l'arrière », l'ours se déplacera vers l'arrière de la classe.

Jouez le jeu quelques fois ensemble en choisissant de nouveaux ours polaires et poissons pour chaque ronde. Cela donnera aux élèves la chance de s'exercer tout en expliquant les étapes.

Une fois que les élèves sont à l'aise avec le jeu, expliquez qu'ils viennent tout juste de faire de la programmation. Ils ont dit à l'ours polaire comment se déplacer dans la classe en suivant leurs instructions. C'est de la programmation. Nous allons maintenant faire la même chose, mais à l'aide d'un programme appelé Scratch.

Démonstration : Vous pouvez choisir d'utiliser le programme joint pour démontrer l'ours polaire se promenant à l'écran à l'aide du lien suivant : <https://scratch.mit.edu/projects/873810390/>

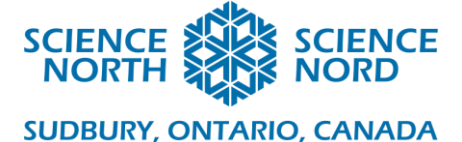

# **Consolidation**

Étapes Scratch :

- 1. Connectez-vous à [www.scratch.mit.edu](http://www.scratch.mit.edu/) (vous devriez créer votre propre compte).
- 2. Cliquez sur Créer.
- 3. Dans le coin inférieur droit, vous verrez une icône de sprite. Cliquez sur le X pour supprimer l'icône de chat. Ensuite, cliquez sur l'image de chat et choisissez votre nouveau sprite. Recherchez un ours polaire. Il sera alors ajouté.

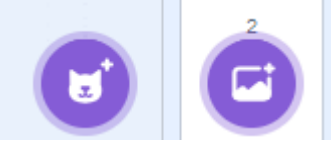

- 4. Ensuite, cliquez sur l'icône d'arrière-plan (l'image 2 ci-dessus). Ici, vous pouvez choisir une scène arctique.
- 5. Vous devrez changer la taille de l'ours polaire de 100 à 50 pour avoir suffisamment

d'espace pour vous promener sur la page.

6. Expliquez que la première chose que nous voulons que notre ours polaire soit en mesure de faire est de se promener sur la page. Expliquez que si nous voulons qu'il se déplace vers le gauche, la droite, le haut ou le bas, nous devons lui donner les instructions.

Taille

50

**Direction** 

90

- 7. D'abord, nous cliquerons sur l'ours polaire. Nous l'aiderons à se déplacer vers la gauche ou la droite en allant à l'onglet Évènements et en cliquant sur l'icône « quand la touche \_\_\_\_\_\_\_ est pressée » (voir ci-dessous).
- 8. Vous allez dire à l'ours de se déplacer vers la gauche en cliquant sur flèche gauche dans la boite.
- 9. Faites cela de nouveau pour la droite, le haut et le bas. Vous aurez besoin de quatre boites pour commencer.
- 10. Ensuite, allez aux blocs de mouvement (blocs bleus). Cliquez sur « avancer de \_\_\_\_ pas ».
	- a. Une valeur de 10 pas fait avancer l'ours polaire vers l'avant (ou vers la droite, si l'orientation est 90). Cependant, si vous lui faites faire -10 pas, il se déplacera vers la gauche.
	- b. Utilisez « ajouter  $\frac{\partial y}{\partial y}$  à y » pour vous déplacer vers le haut et le bas. Une valeur de 10 pas sera un déplacement vers le haut et -10 pas sera un déplacement vers le bas.

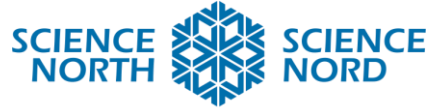

# **SUDBURY, ONTARIO, CANADA**

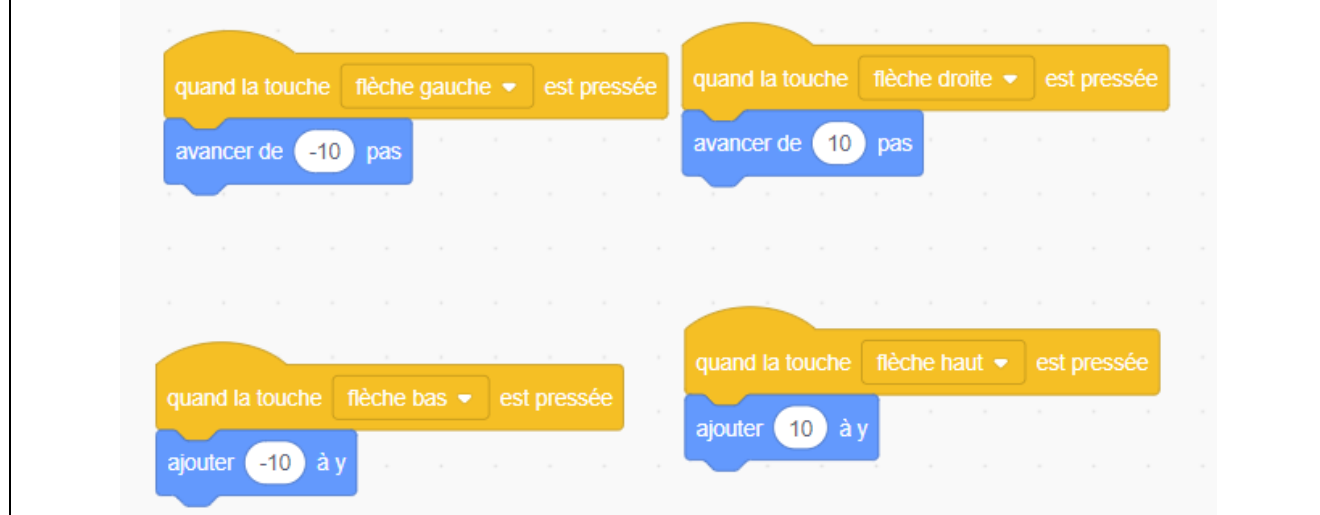

- 11. Ensuite, vous allez créer le poisson que l'ours polaire doit attraper. Sélectionnez votre sprite de poisson en répétant les étapes 3 à 5 avec le poisson. Vous pouvez faire cela pour trois poissons ou un seul. C'est votre choix.
- 12. Ensuite, cliquez sous l'onglet Évènements, puis cliquez sur « quand [drapeau vert] est cliqué » pour le poisson. Ensuite, allez à l'onglet Mouvement et cliquez sur « aller à

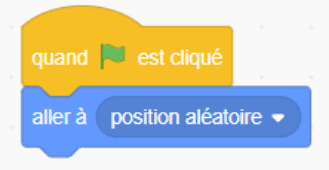

position aléatoire ». Maintenant, lorsque vous cliquez sur le

drapeau vert de votre écran principal, le poisson ira à la nouvelle position.

13. Votre ourse polaire peut maintenant attraper les poissons en cliquant sur le sprite d'ours polaire et en lui donnant les instructions pour se déplacer dans l'écran.

Exemple pour jouer ensemble : <https://scratch.mit.edu/projects/873810390/>

**Approfondissement pour les élèves :** L'ours polaire peut parler et dire « Miam! Miam! ».

- 1. Allez à la section Évènements et sélectionnez le bloc avec le drapeau vert.
- 2. Ajoutez un bloc « répéter indéfiniment » de la section Contrôle (orange).
- 3. Ajoutez un bloc « si alors » de la même section.
	- a. Utilisez un hexagone (bloc à six côtés) bleu pâle qui dit « touche le \_\_\_\_ » de la section Capteurs.
	- b. Sélectionnez le poisson.
- 4. Allez dans la section Apparence et cliquez sur le bloc « dire \_\_\_\_ pendant \_\_ secondes ».
- 5. Tapez les mots que vous voulez que l'ours dise et le nombre de secondes.
- 6. Répétez pour tout autre sprite à l'écran.

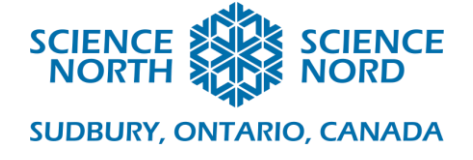

Les élèves peuvent également utiliser cela s'ils veulent donner une autre action à l'ours polaire lorsqu'il touche un poisson.

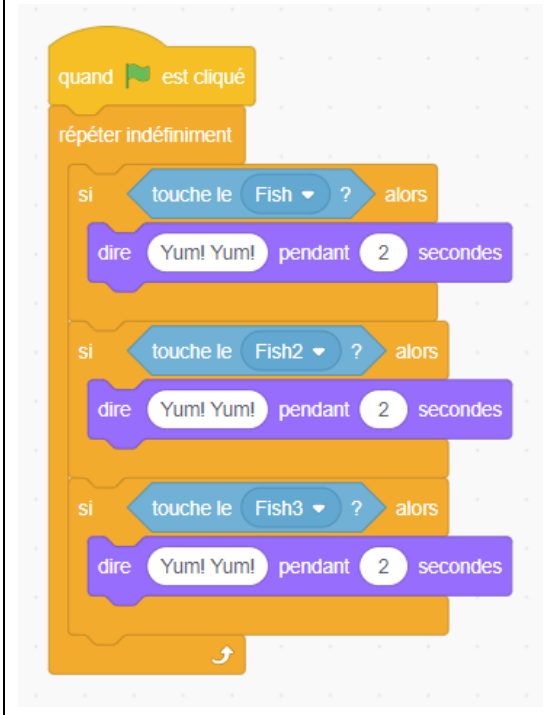

Le code ci-dessus s'applique pour trois poissons. Les élèves peuvent le répéter pour autant de poison qu'ils veulent.

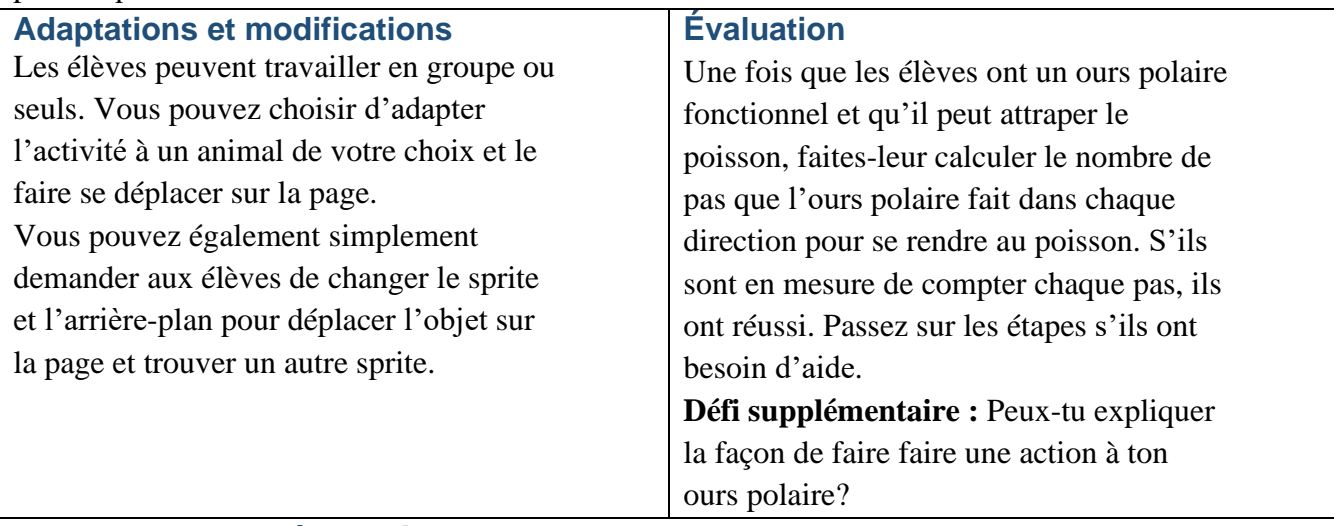

# **Ressources supplémentaires**

Les ressources utilisées dans cette leçon :

Localisation des ours polaires (en anglais) : Polar Bears [International](https://polarbearsinternational.org/polar-bear-tracker?gad=1&gclid=EAIaIQobChMIzZa7hOn1_wIV2AezAB1zAw1sEAAYASAAEgJLu_D_BwE) | Polar Bear Tracker Carte des endroits où se trouvent les ours polaires au [Canada](https://www.bing.com/images/search?view=detailV2&ccid=D3nh20sd&id=8DB1DE9E9D8B120B2AAEAF25587DDAD79CCF5B58&thid=OIP.D3nh20sd6ymTg2BOgx9KQAHaHY&mediaurl=https%3a%2f%2fwww.researchgate.net%2fprofile%2fJean_Dupouy-Camet2%2fpublication%2f315790763%2ffigure%2fdownload%2ffig1%2fAS%3a614316722106385%401523475928924%2fWorld-distribution-of-the-polar-bear-Ursus-maritimus-In-this-overlay-of-the-Arctic.png&cdnurl=https%3a%2f%2fth.bing.com%2fth%2fid%2fR.0f79e1db4b1deb299383604e831f4a40%3frik%3dWFvPnNfafVglrw%26pid%3dImgRaw%26r%3d0&exph=848&expw=850&q=map+of+canada+where+polar+bears+live&simid=608011896116957478&FORM=IRPRST&ck=9C79D97455BF664E1A65CDD959413E5E&selectedIndex=0&idpp=overlayview&ajaxhist=0&ajaxserp=0) : Carte du Canada où les ourses [polaires](https://www.bing.com/images/search?view=detailV2&ccid=D3nh20sd&id=8DB1DE9E9D8B120B2AAEAF25587DDAD79CCF5B58&thid=OIP.D3nh20sd6ymTg2BOgx9KQAHaHY&mediaurl=https%3a%2f%2fwww.researchgate.net%2fprofile%2fJean_Dupouy-Camet2%2fpublication%2f315790763%2ffigure%2fdownload%2ffig1%2fAS%3a614316722106385%401523475928924%2fWorld-distribution-of-the-polar-bear-Ursus-maritimus-In-this-overlay-of-the-Arctic.png&cdnurl=https%3a%2f%2fth.bing.com%2fth%2fid%2fR.0f79e1db4b1deb299383604e831f4a40%3frik%3dWFvPnNfafVglrw%26pid%3dImgRaw%26r%3d0&exph=848&expw=850&q=map+of+canada+where+polar+bears+live&simid=608011896116957478&FORM=IRPRST&ck=9C79D97455BF664E1A65CDD959413E5E&selectedIndex=0&idpp=overlayview&ajaxhist=0&ajaxserp=0) vivent – Images Bing

Programme Scratch : [https://scratch.mit.edu](https://scratch.mit.edu/)